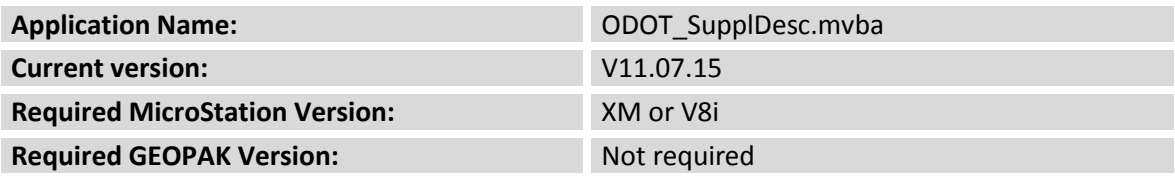

#### **Overview**

**ODOT\_SupplDesc.mvba** is used to review and edit the Title and Comments file properties for all the DGN files found in the selected project folder.

**ODOT\_SupplDesc.mvba** is intended to provide automation for the following tasks:

- identifying all basemap and sheet files in the project directory
- listing the file names along with the current supplemental description contents
- displaying any sheet title and subtitle information a sheet file may have
- editing and updating the supplemental description for any given MicroStation file in the project

The application can be loaded from the ODOT pull down menu by selecting **ODOT > File Management > Edit Supplemental Descriptions**, or by the following key-in command:

#### **vba load ODOT\_SupplDesc.mvba; vba run Run\_ODOT\_SupplDesc**

When the application is loaded, the dialog shown below is opened:

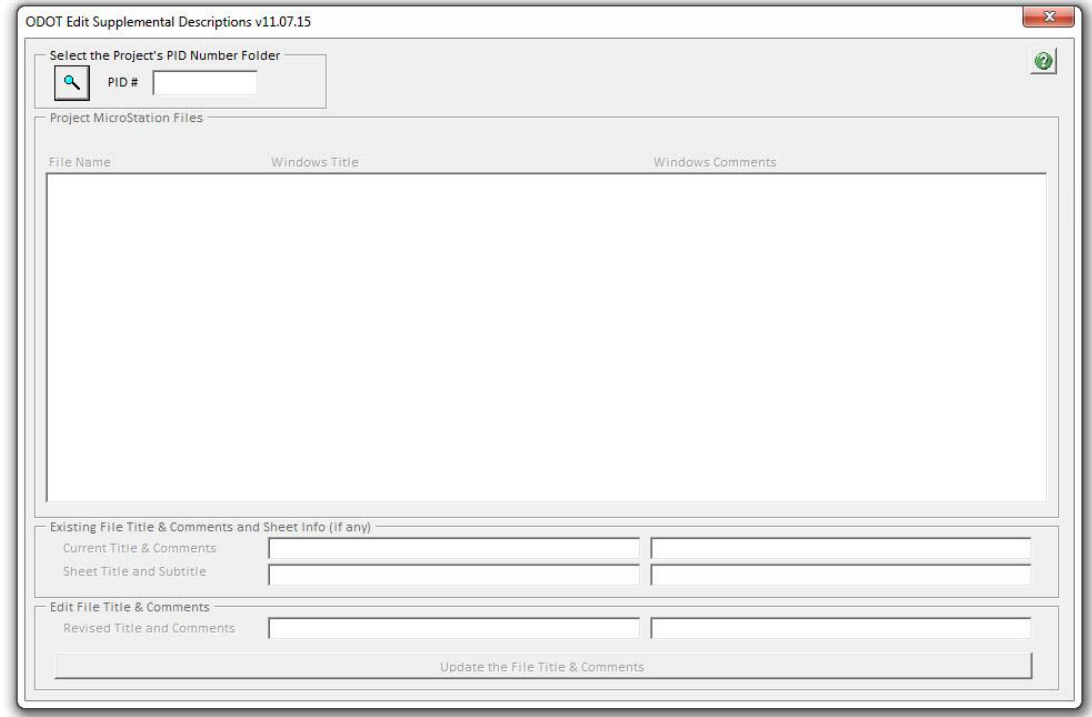

# **Requirements**

In order to make the best use of the software, the project files must be developed in fairly strict compliance with the ODOT CADD Standards:

- The program expects the directory structure to follow the ODOT CADD Standard. In particular, the last subdirectory in the project path must be the five digit PID number. Project file structures created with the ODOT program ODOT\_Directory.exe will automatically be in compliance.
- All names for the project's basemaps and sheet files must follow the ODOT CADD Standard naming conventions. File with names that do not conform to the patterns specified in section 304 of the ODOT CADD Engineering Standards Manual will be ignored. Using ODOT program ODOT\_files.mvba will ensure compliant DGN file names.
- All plan sheet designs must be in a sheet model named; basemap drawings must be in a default model.
- Sheet plan drawings are expected use ODOT standard sheet border cells.

A good rule of thumb is: if you want the program to process it, structure/name it as per the ODOT CADD Standards.

# **Processing Notes**

To begin, select the path to the project's PID folder by choosing the Browse button.

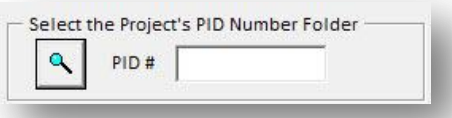

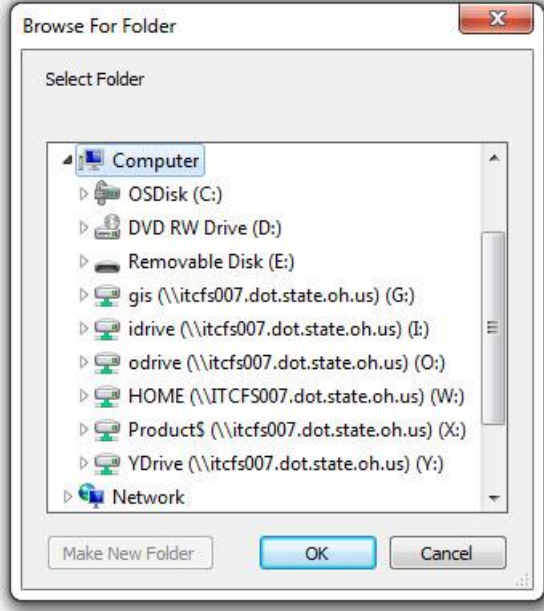

The *Browse for Folder* dialog is opened. Select the PID folder for the project.

After selecting the path to the desired project directory, click the **OK** button to return to the main form. If the directory path does not conform to the ODOT standard – the last subdirectory name must be the five digit PID number – the return will be aborted, an error message will appear and the user will be asked to reselect or cancel.

After the directory has been selected, the main form will automatically display the PID number.

With a successful directory path selection, the program immediately begins processing the files in the directory, identifying MicroStation DGN basemap and sheet files and collecting information on each.

Processing can be fairly slow depending on your system, especially for a large project. To let you know that it is working, rather than hung-up, the program maintains a continuous display the relative name and path of the file currently being examined. This information is shown directly to the right of the directory path frame.

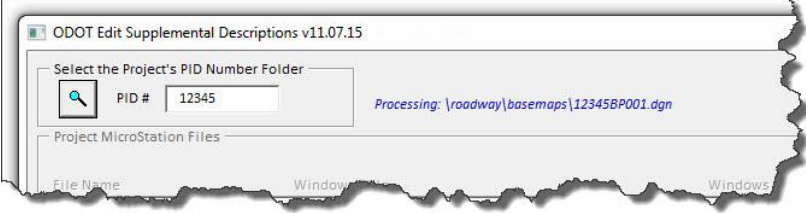

Occasionally we have seen a "Not Responding" message displayed while the application is still processing. The best advice is to be patient and wait for the application to complete processing. If MicroStation does not abort, the application is still working despite the Not Responding message.

For each file, the program identifies the current Windows Title and Comments information as well as the "category" for the file (e.g. bridge, roadway, lighting, etc.). The category name is taken from the file's path, so the results for non-standard directory structures may not be meaningful. For sheet files, the program also identifies any sheet title and subtitle information that may be in the files. This latter relies upon the color coding of the title and subtitle text fields in the ODOT standard sheet border cells.

Once the program has collected the above information on the project's DGN files, it displays the file names along with the Windows Title and Comments text for each.

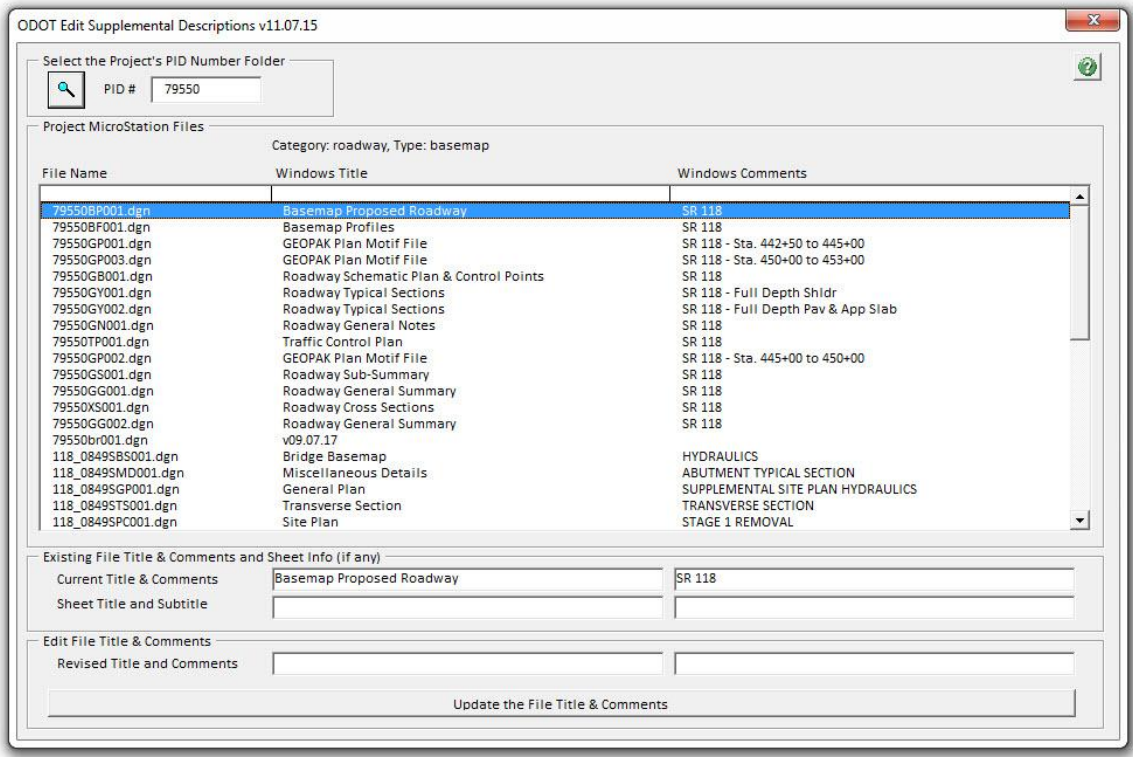

When you select a file from the list box, the program copies its Windows Title and Comments text, and any title and subtitle information it found for a [single] sheet file, to the display area immediately below the list box.

For other than multi-sheet cross section sheet files, a single click on any field in the display area will copy the display text to the appropriate edit box at the bottom of the form. For cross section sheet files that contain more than one sheet – which is typical – the Sheet Title and Subtitle fields will contain text directing you to double click to see a listing of all such information found in the file.

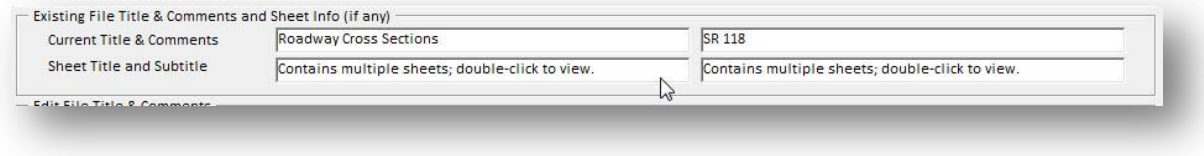

The resulting *Sheet Titles and Subtitles* dialog allows you to review all such information found in the cross section file. You may double-click on any single title and sub-title pair to copy them to the main forms edit fields. Before closing the form, you may want to note the beginning/end station for the sections as you will need that information for your Comments field edits.

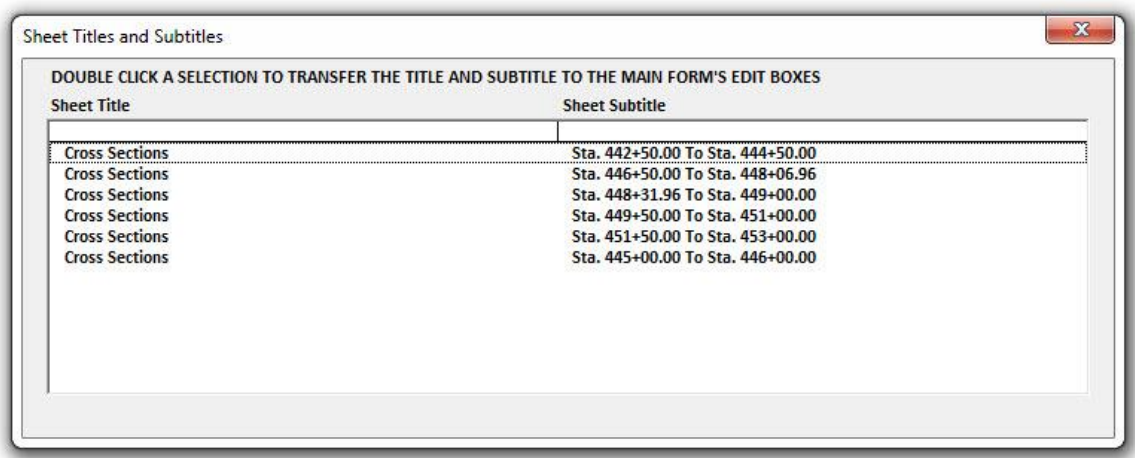

When your edits are complete, click the **Update** button to apply the changes. The program will then update the file and its display with the new Title and Comments Text and also clear the edit fields.

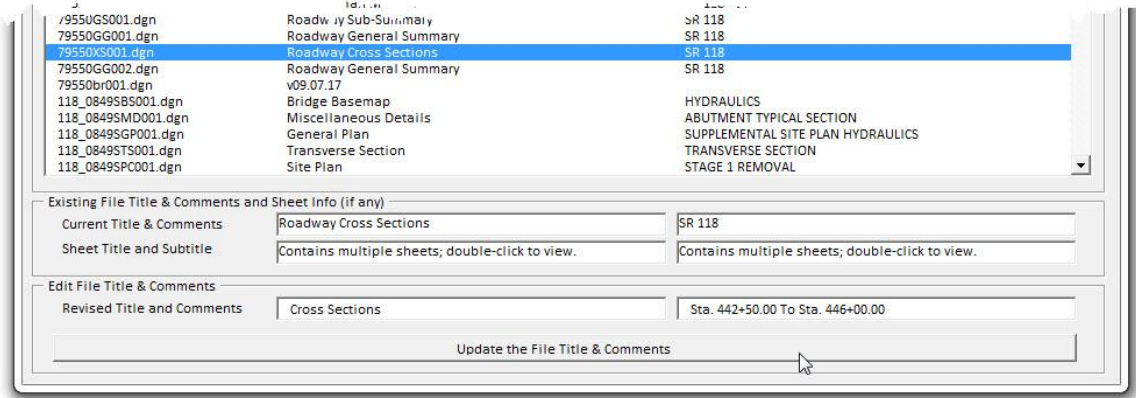

**NOTE:** If you need to view the contents of a file in order to get a better idea of what should be in its Title or Comments text, you may do so without having to exit the program. There should be no problem with programmatically updating or otherwise working with a currently active MicroStation file.

### **Contacts**

If you have any questions, suggestions, or problems please contact the ODOT Office of CADD and Mapping Services CADD Support team or use the following form on the ODOT web site at:

**[http://www.dot.state.oh.us/Divisions/Engineering/CADDMapping/CADD/Pages/suggestions.aspx](http://www.dot.state.oh.us/Divisions/Engineering/CADDMapping/CADD/Pages/suggestions.aspx%0d)**